## How to install SimuED in your computer: Starter's guide

- 1. Download "simued.zip" from the link (https://en.unesco.org/sites/default/files/simued.zip)
- 2. Once downloaded, save ALL THREE FILES in the same folder.

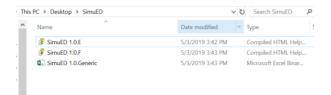

3. Unblock help files before launching SimuED. Right-click the help file and open the property window. Then select "unblock" at the bottom.

## English

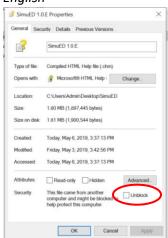

## French

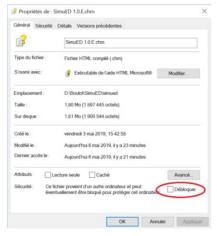

4. You can open "SimuED 1.2 10 Janvier 2020.xlsb" file. Ensure you enable macros.

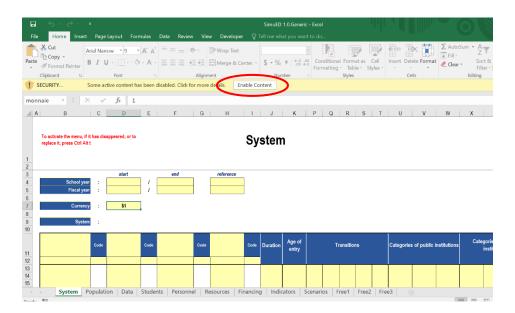

5. To access your help files, you can click the help button or right-click any cell.

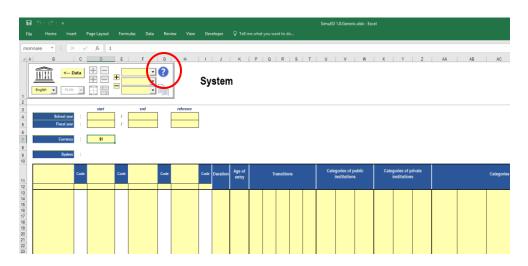

6. When you save your version of SimuED, keep "SimuED 1.2." in the name in order to keep it connected to the help files. For instance, you can name it "SimuED 1.2.COUNTRY\_060519.xlsb". Also make sure to save the SimuED file in the same folder as the help files.

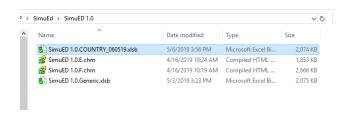